# Catalyst 9800ワイヤレスコントローラシリーズ での802.1X認証の設定

## 内容

概要 前提条件 要件 使用するコンポーネント 設定 ネットワーク図 WLC の設定 9800 WLCでのAAAの設定 WLANプロファイルの設定 ポリシープロファイルの設定 ポリシータグの設定 ポリシータグの割り当て ISE の設定 ISEでのWLCの宣言 ISE での新しいユーザの作成 認証プロファイルの作成 ポリシーセットの作成 認証ポリシーの作成 承認ポリシーの作成 確認 トラブルシュート WLCでのトラブルシューティング ISEでのトラブルシューティング

## 概要

このドキュメントでは、Cisco Catalyst 9800シリーズワイヤレスコントローラで802.1Xセキュリ ティを使用してWLANを設定する方法について説明します。

## 前提条件

## 要件

次の項目に関する知識があることが推奨されます。

 $-802.1X$ 

## 使用するコンポーネント

このドキュメントの情報は、次のソフトウェアとハードウェアのバージョンに基づいています。

- Catalyst 9800ワイヤレスコントローラシリーズ(Catalyst 9800-CL)
- Cisco IOS® XE Gibraltar 17.3.x
- Cisco ISE 3.0

このドキュメントの情報は、特定のラボ環境にあるデバイスに基づいて作成されました。このド キュメントで使用するすべてのデバイスは、初期(デフォルト)設定の状態から起動しています 。本稼働中のネットワークでは、各コマンドによって起こる可能性がある影響を十分確認してく ださい。

## 設定

ネットワーク図

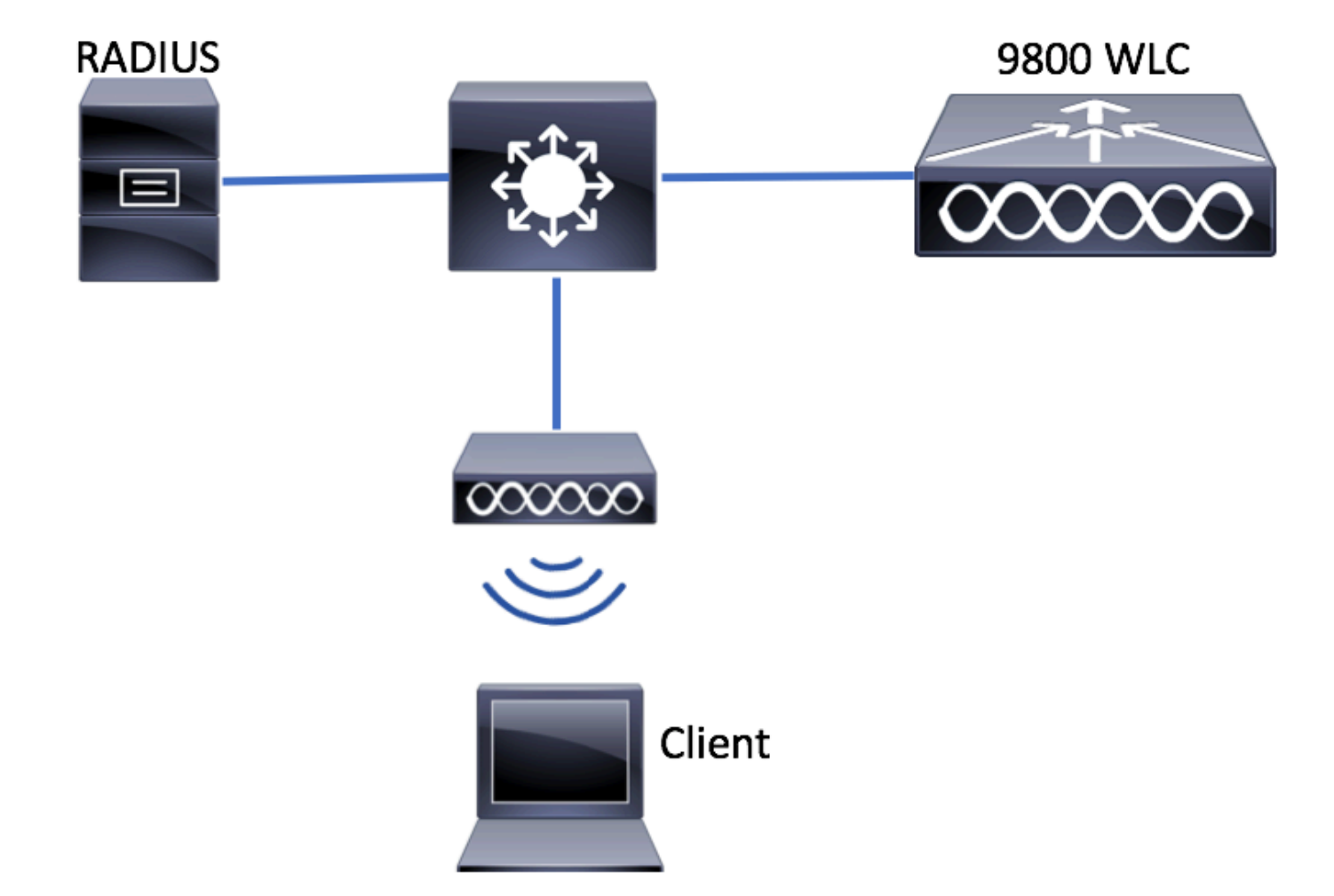

#### WLC の設定

9800 WLCでのAAAの設定

GUI:

ステップ1:RADIUSサーバを宣言します。移動先 **Configuration > Security > AAA > Servers / Groups > RADIUS > Servers > + Add** RADIUSサーバ情報を入力します。

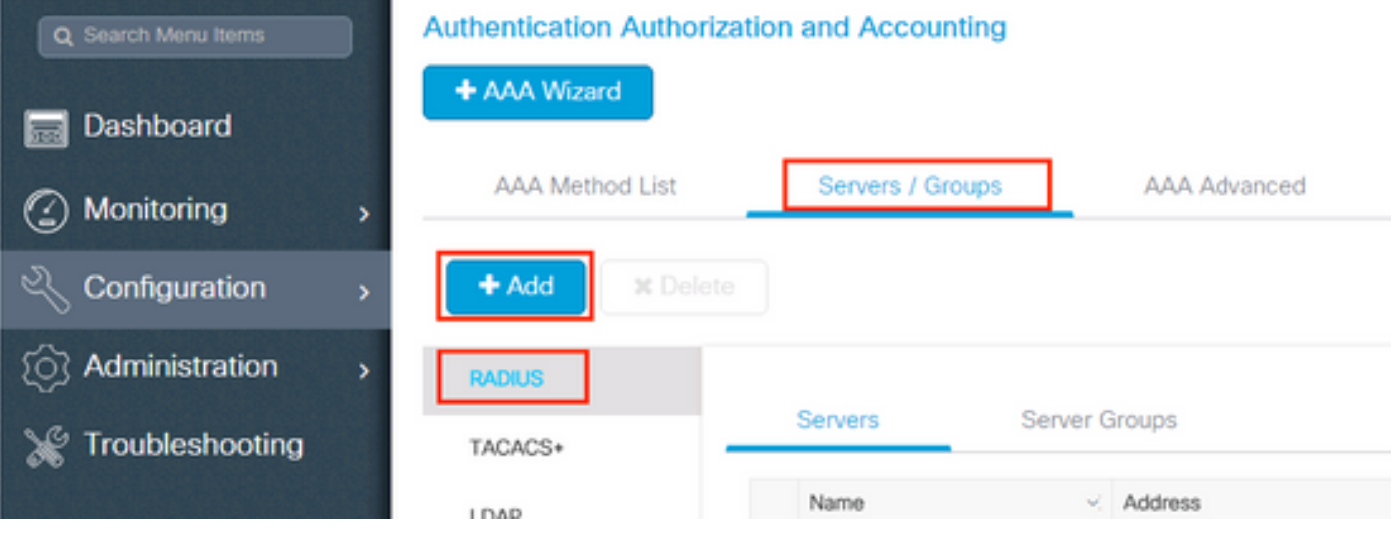

#### 今後、中央Web認証(または認可変更(CoA)を必要とするあらゆる種類のセキュリティ)を使用する 予定の場合は、CoAのサポートが有効になっていることを確認します。

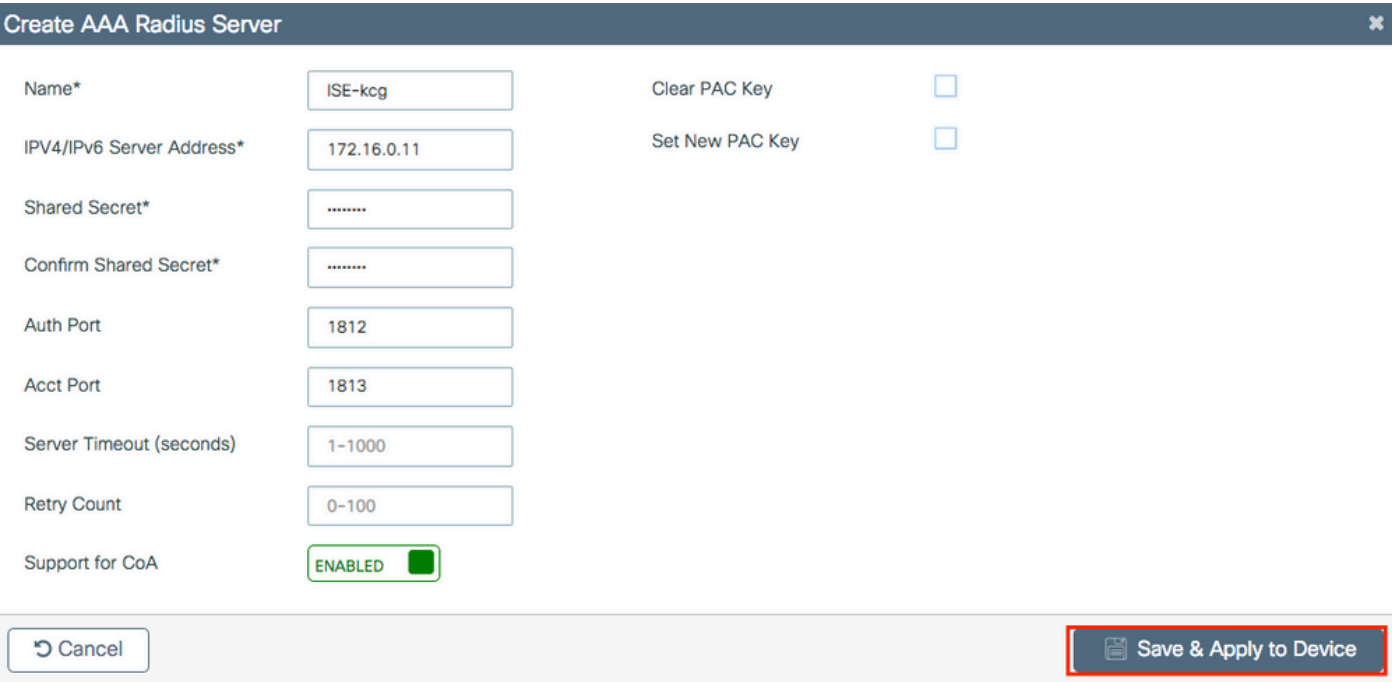

ステップ 2:RADIUSサーバをRADIUSグループに追加します。移動先 **Configuration > Security > AAA > Servers / Groups > RADIUS > Server Groups > + Add.** グループに名前を付け、先ほど作成したサーバを次 のリストに移動します。 **Assigned Servers**.

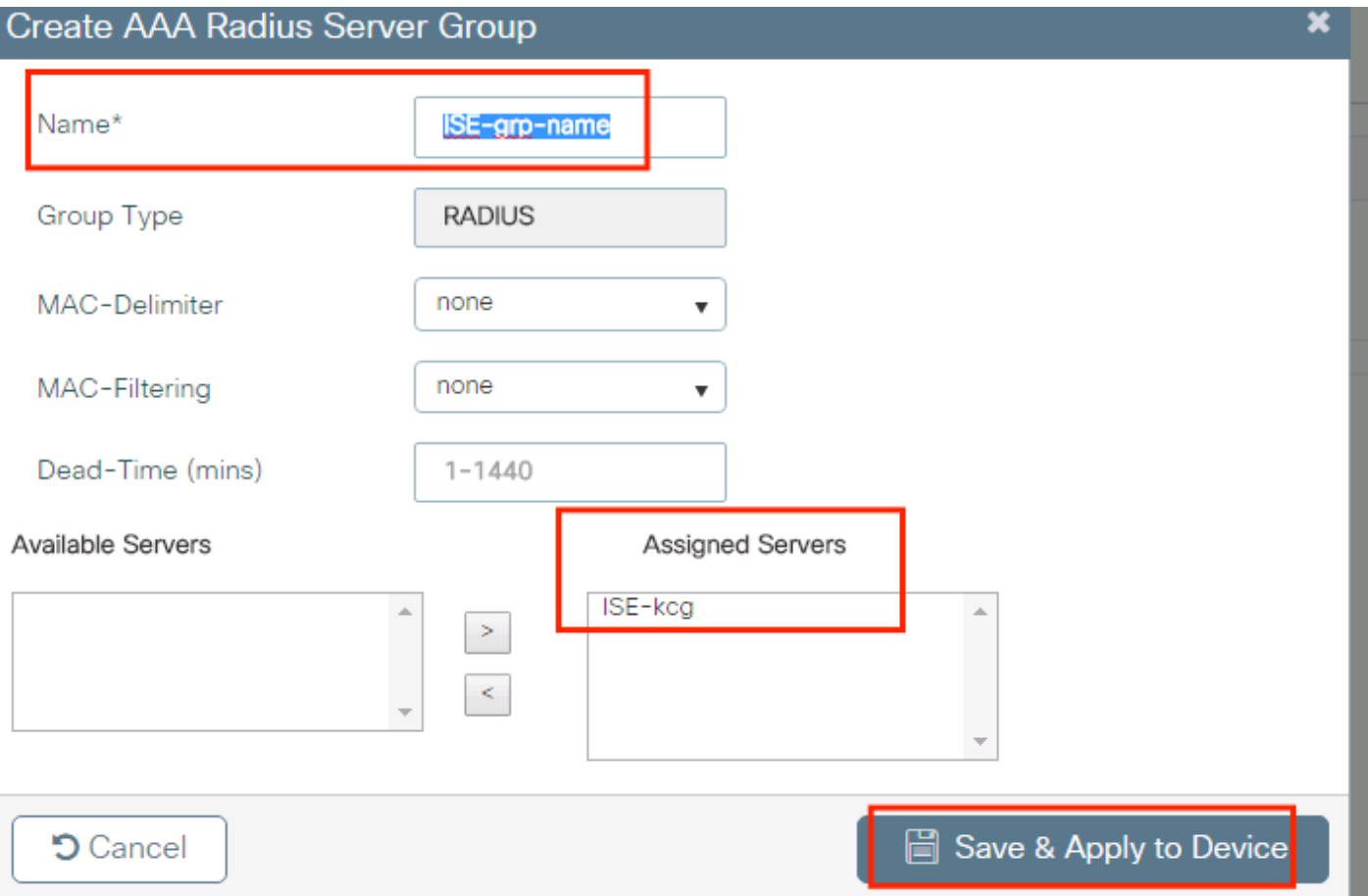

ステップ 3:認証方式リストを作成します。移動先 **Configuration > Security > AAA > AAA Method List > Authentication > + Add**.

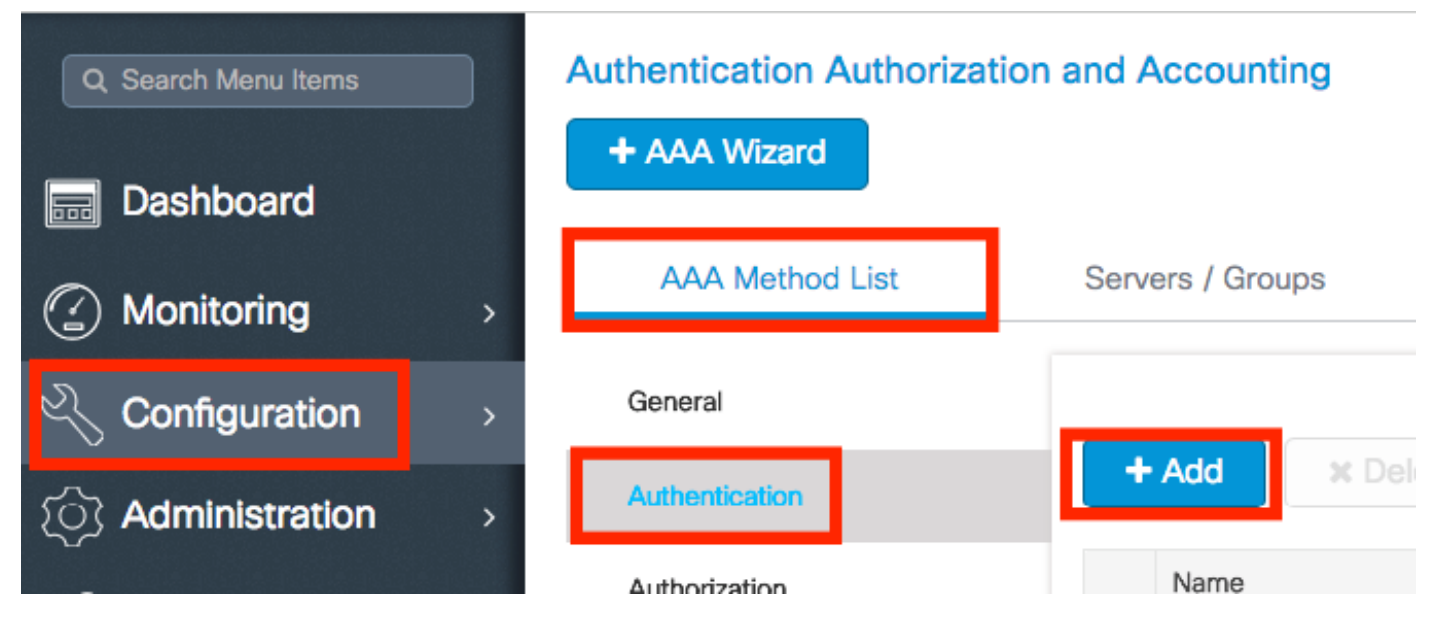

次の情報を入力します。

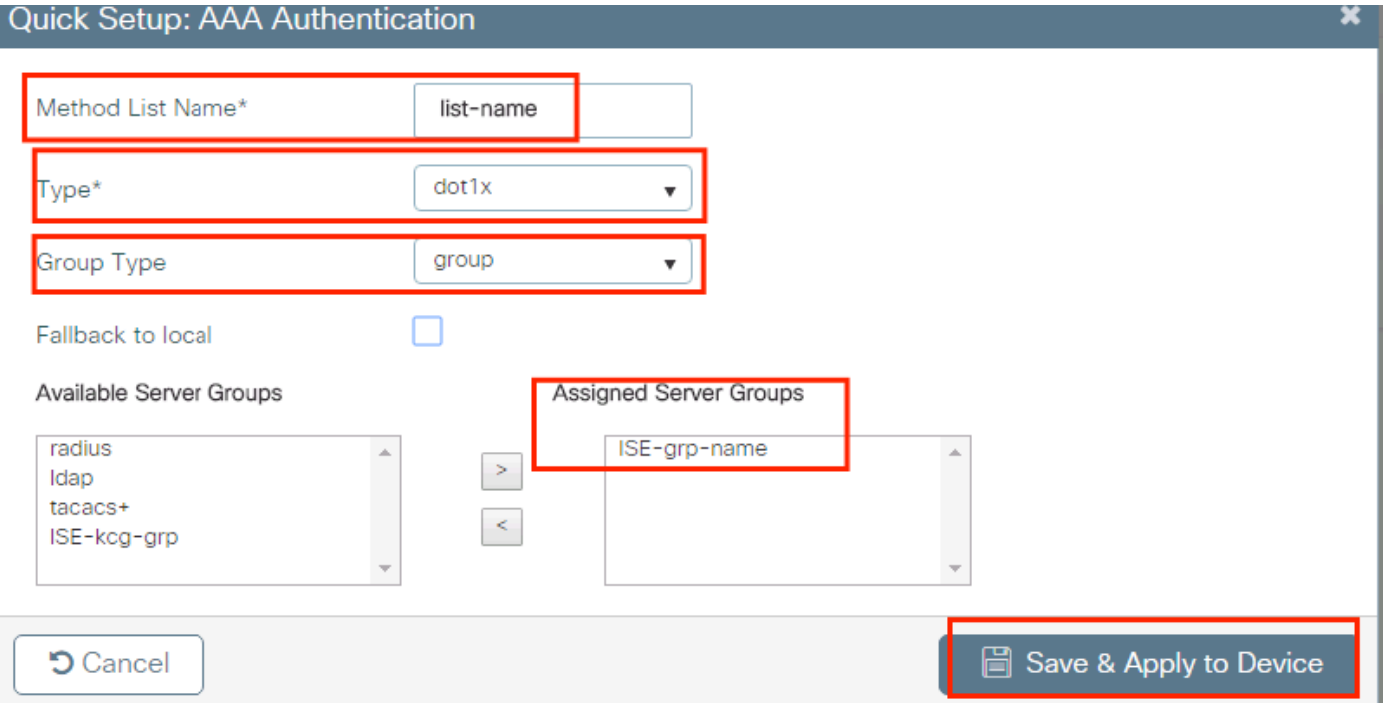

#### CLI:

#### # config t # aaa new-model # radius server <radius-server-name> # address ipv4 <radius-server-ip> auth-port 1812 acct-port 1813 # timeout 300 # retransmit 3 # key <shared-key> # exit # aaa group server radius <radius-grp-name> # server name <radius-server-name> # exit # aaa server radius dynamic-author

# client <radius-server-ip> server-key <shared-key>

# aaa authentication dot1x <dot1x-list-name> group <radius-grp-name>

#### AAAデッドサーバ検出に関する注意

RADIUSサーバを設定した後は、それが「ALIVE」と見なされているかどうかを確認できます。

#show aaa servers | s WNCD Platform State from WNCD (1) : current UP Platform State from WNCD (2) : current UP Platform State from WNCD (3) : current UP Platform State from WNCD (4) : current UP ...

この設定は、 **dead criteria**, また、 **deadtime** WLCで設定します。特に複数のRADIUSサーバを使用す る場合に有効です。

#radius-server dead-criteria time 5 tries 3 #radius-server deadtime 5

注: **dead criteria** は、RADIUSサーバをデッドとしてマークするために使用される基準です。以 下で構成される: 1.コントローラが最後にRADIUSサーバから有効なパケットを受信してか ら、サーバがデッド状態としてマークされるまでの時間を表すタイムアウト(秒)。2.カウ

ンタ。RADIUSサーバがデッドとしてマークされるまでにコントローラで発生する必要があ る連続タイムアウトの数を表します。

注: **deadtime** dead-criteriaによってサーバがdeadとしてマークされた後、サーバがdeadステ ータスのままになる時間(分単位)を指定します。期限が切れると、コントローラはサーバ をUP(ALIVE)としてマークし、登録クライアントに状態変更を通知します。状態がUPとマ ークされた後もサーバが到達不能であり、デッド基準が満たされる場合、サーバはデッドタ イムインターバルの間に再びデッドとしてマークされます。

#### WLANプロファイルの設定

GUI:

ステップ 1:WLANを作成します。[Configuration] > [Wireless] > [WLANs] > [+ Add] に移動し、必 要に応じてネットワークを設定します。

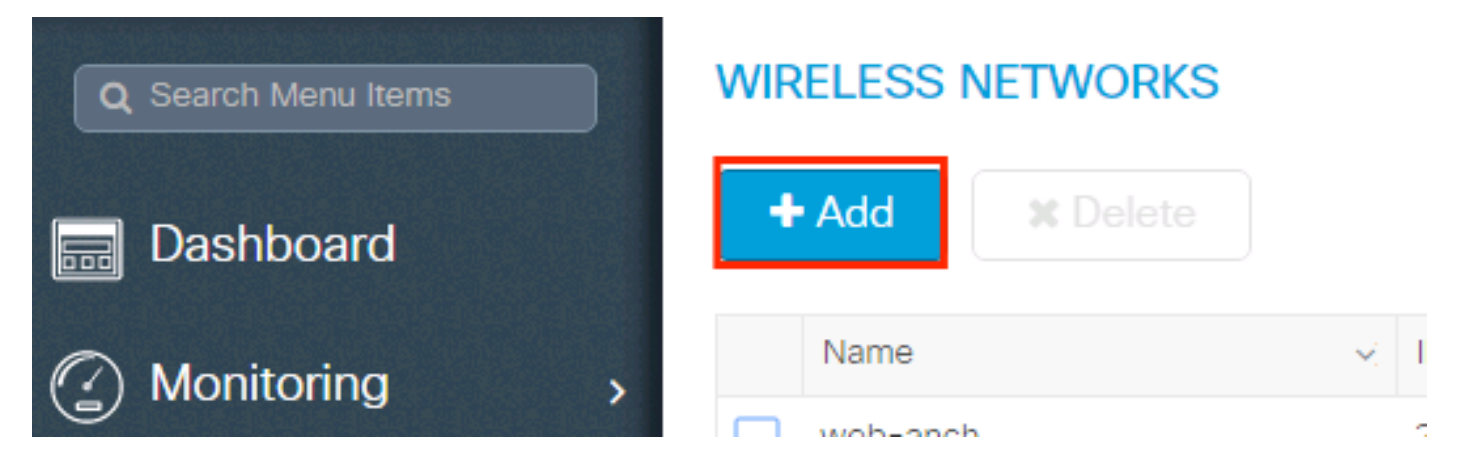

#### ステップ 2:WLAN情報を入力します

**Cancel** 

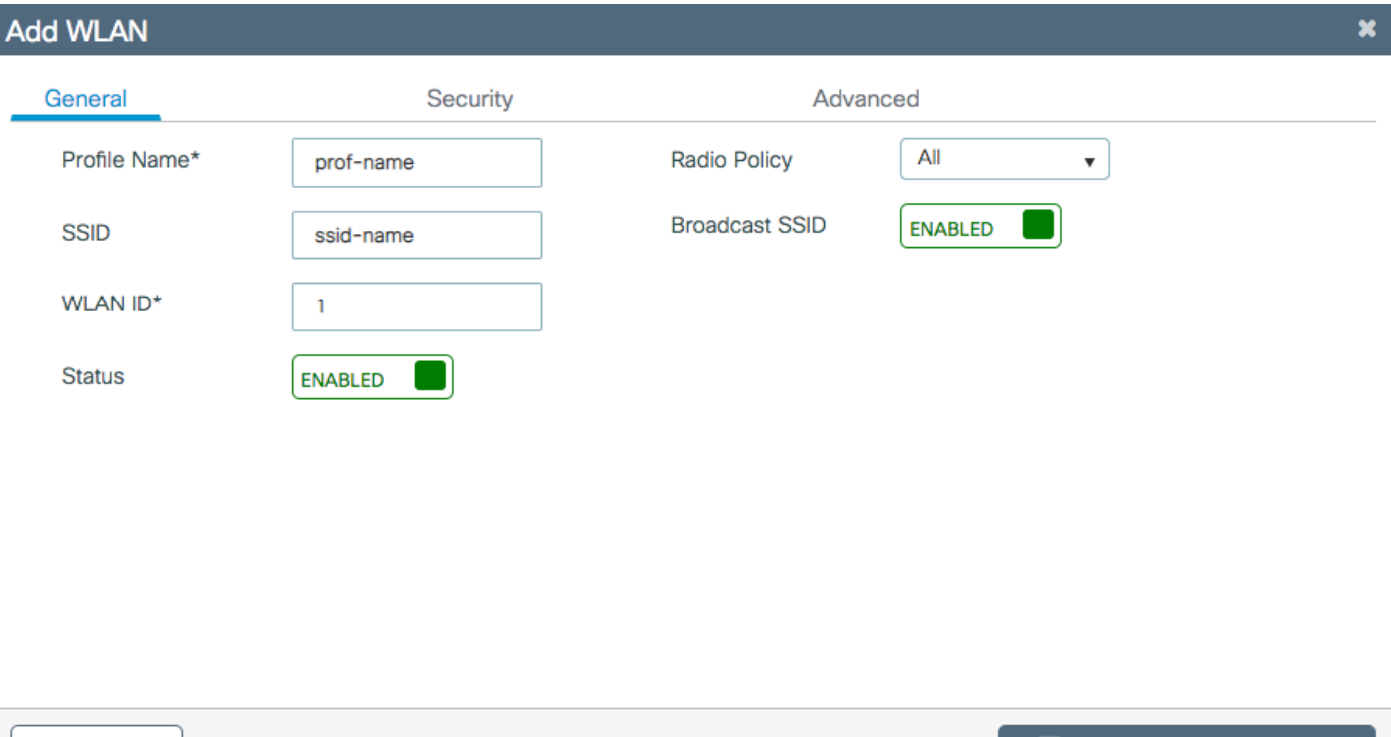

 $\equiv$  Save & Apply to Device

#### ステップ 3:次に移動します。 [Security] タブをクリックし、必要なセキュリティ方式を選択しま す。この例では、WPA2 + 802.1xです。

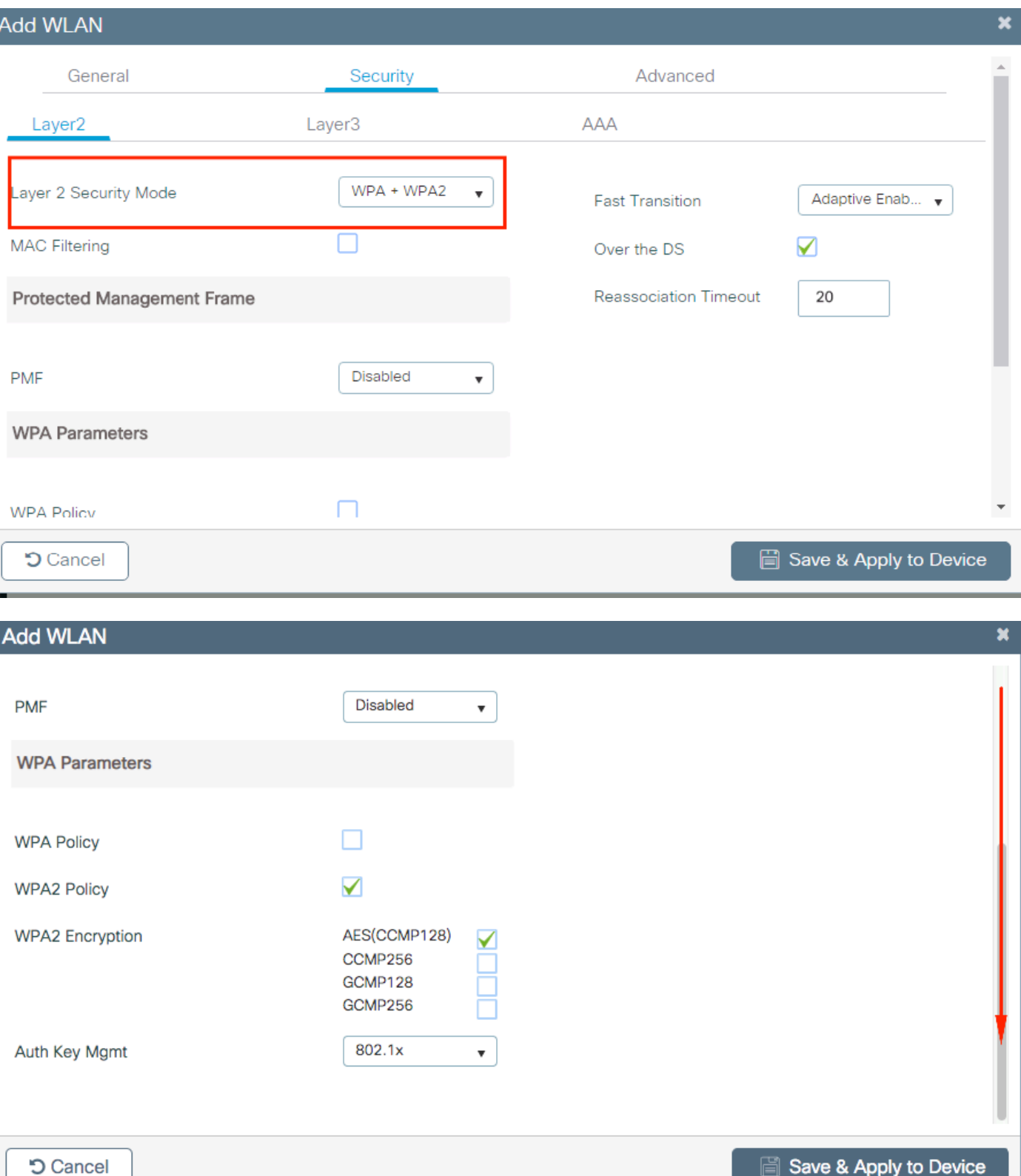

ステップ 4: **Security > AAA** タブで、[AAA Configuration on 9800 WLC] セクションのステップ3で ……<br>作成した認証方式を選択します。

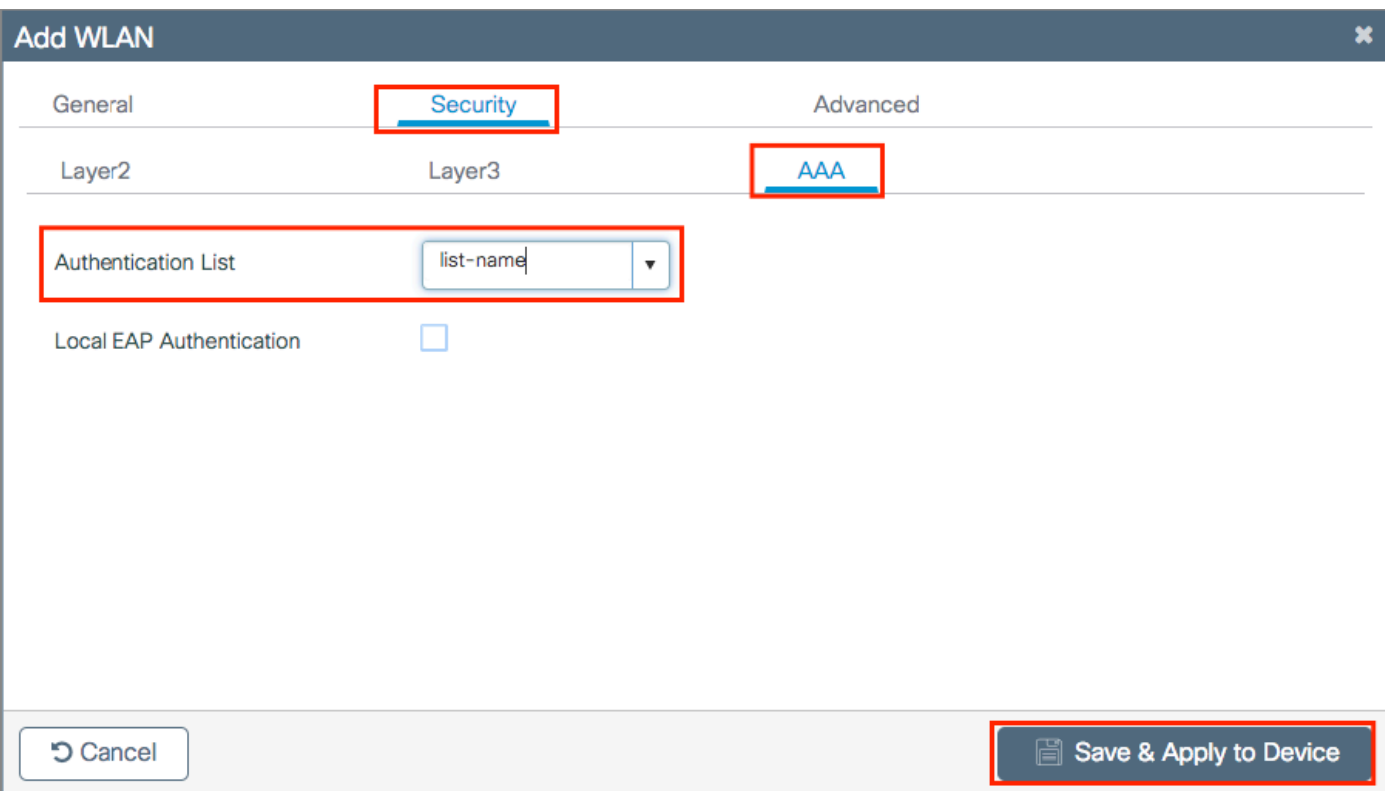

#### CLI:

# config t # wlan <profile-name> <wlan-id> <ssid-name> # security dot1x authentication-list <dot1x-list-name> # no shutdown

### ポリシープロファイルの設定

ポリシープロファイル内では、他の設定(アクセスコントロールリスト(ACL)、Quality of Service(QoS)、モビリティアンカー、タイマーなど)の中から、クライアントに割り当てる VLANを決定できます。

デフォルトのポリシープロファイルを使用することも、新しいプロファイルを作成することもで きます。

#### GUI:

[Configuration] > [Tags & Profiles] > [Policy Profile] に移動し、default-policy-profileを設定するか 、新しいプロファイルを作成します。

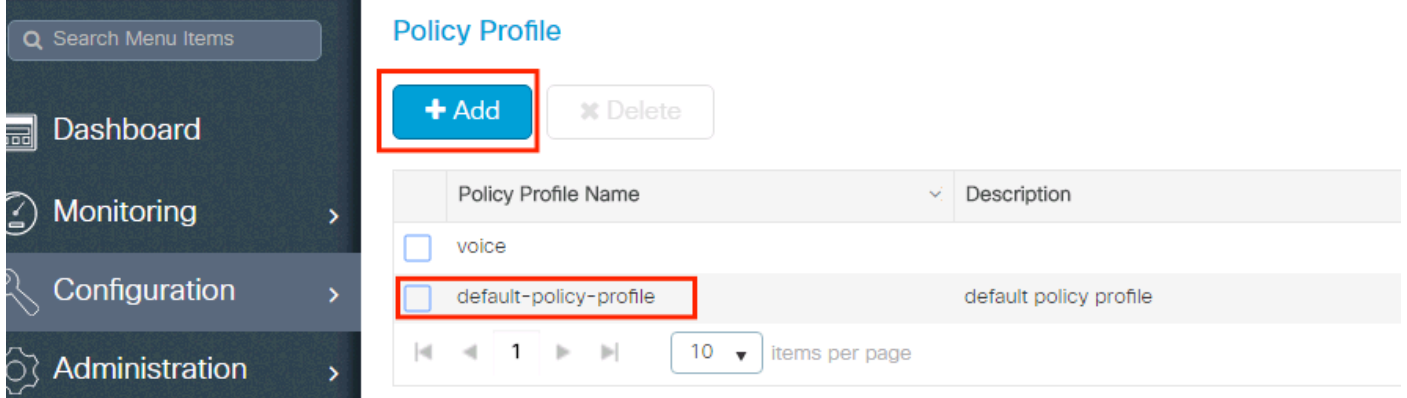

プロファイルを有効にします。

また、アクセスポイント(AP)がローカルモードの場合は、ポリシープロファイルで[Central Switching] と[Central Authentication] が有効になっていることを確認します。

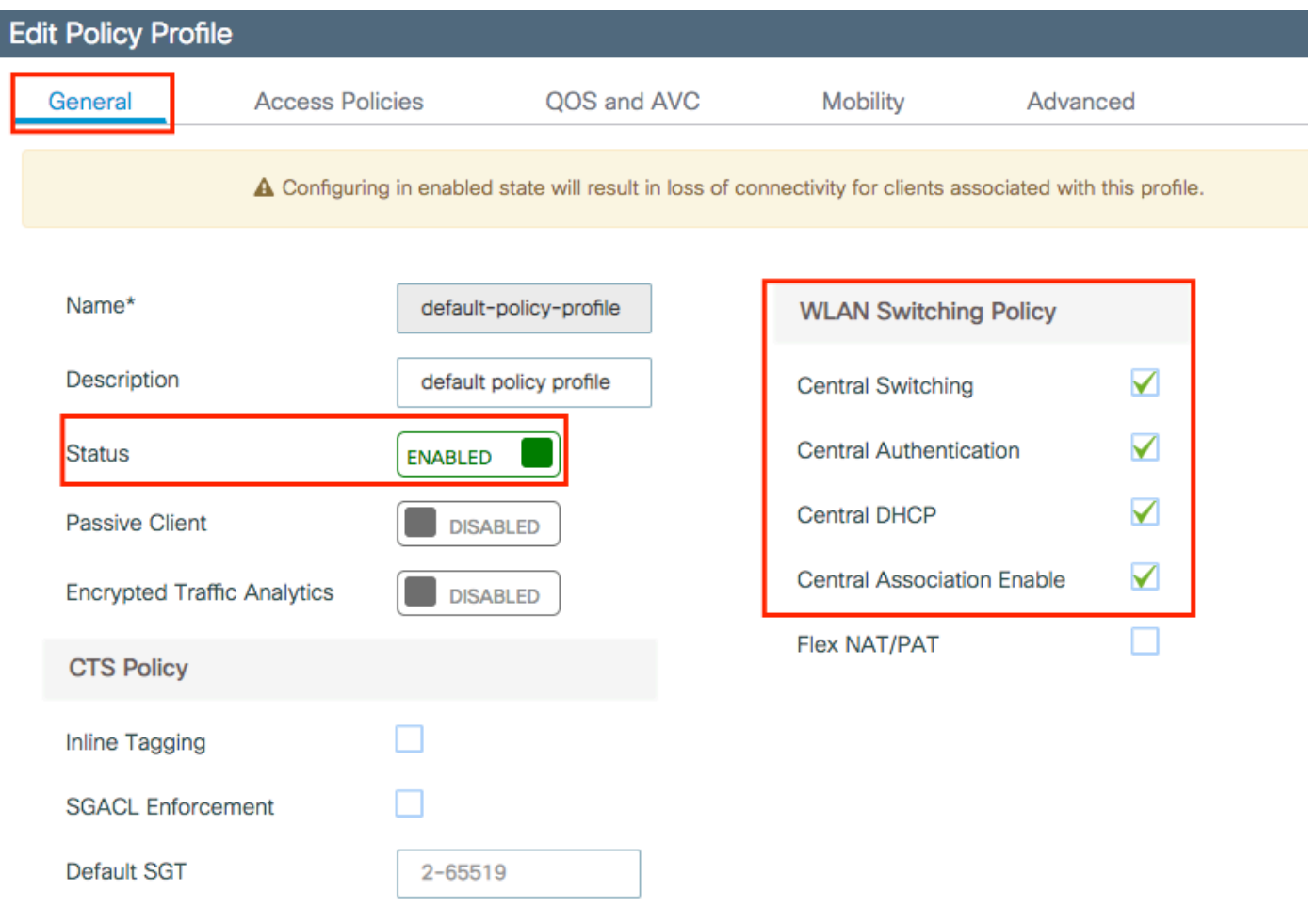

[Access Policies] タブで、クライアントを割り当てる必要があるVLANを選択します。

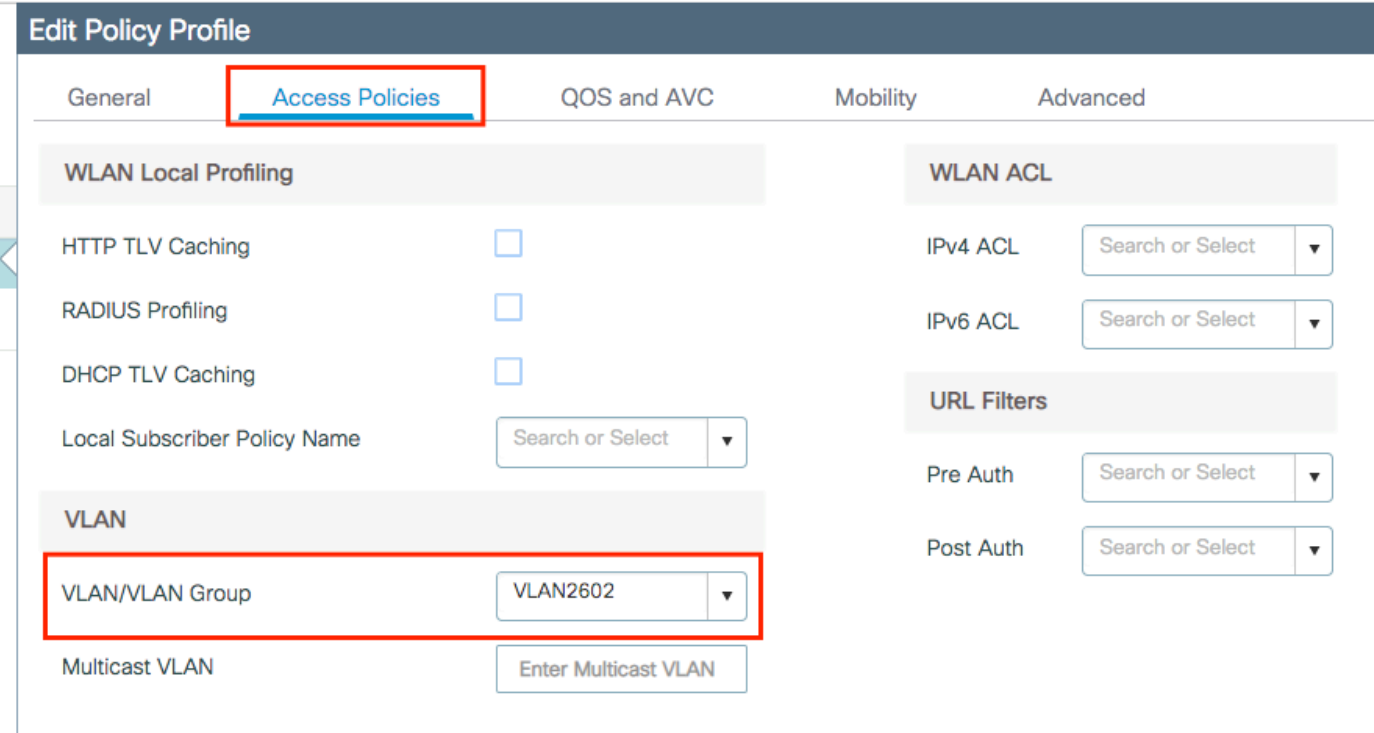

ISEがVLAN割り当てなどのAccess-Acceptで属性を返す予定の場合は、 **Advanced** tab:

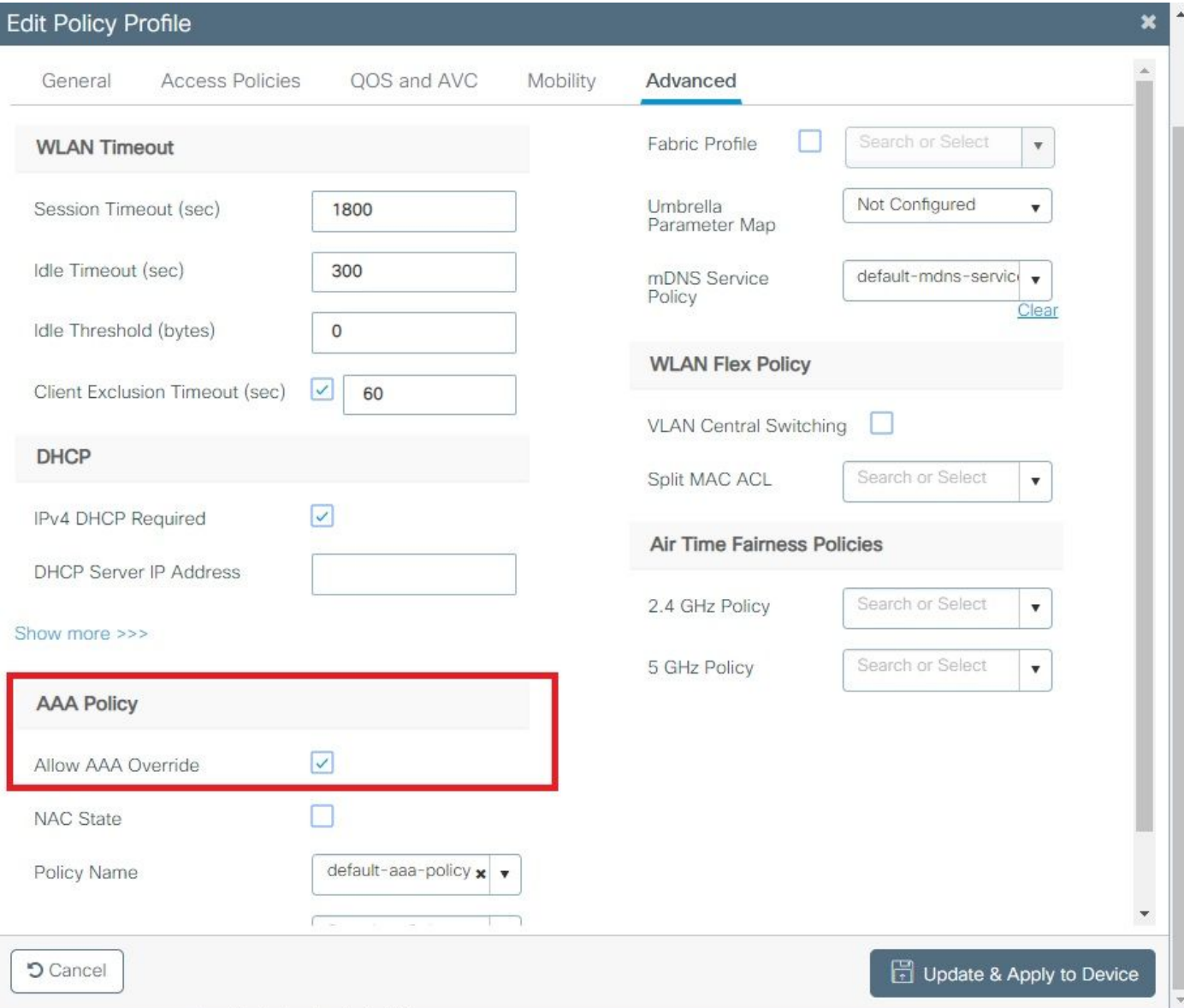

#### CLI:

# config

# wireless profile policy <policy-profile-name> # aaa-override # central switching # description "<description>" # vlan <vlanID-or-VLAN\_name> # no shutdown

#### ポリシータグの設定

ポリシータグは、SSIDとポリシープロファイルをリンクするために使用されます。新しいポリシ ータグを作成するか、default-policy タグを使用します。

注:default-policy-tagは、WLAN IDが1 ~ 16のSSIDを自動的にdefault-policy-profileにマッピ ングします。変更も削除もできません。 ID 17以上のWLANがある場合、default-policytagは使用できません。

#### GUI:

移動先 **Configugation > Tags & Profiles > Tags > Policy** 必要に応じて新しいエントリを追加します。

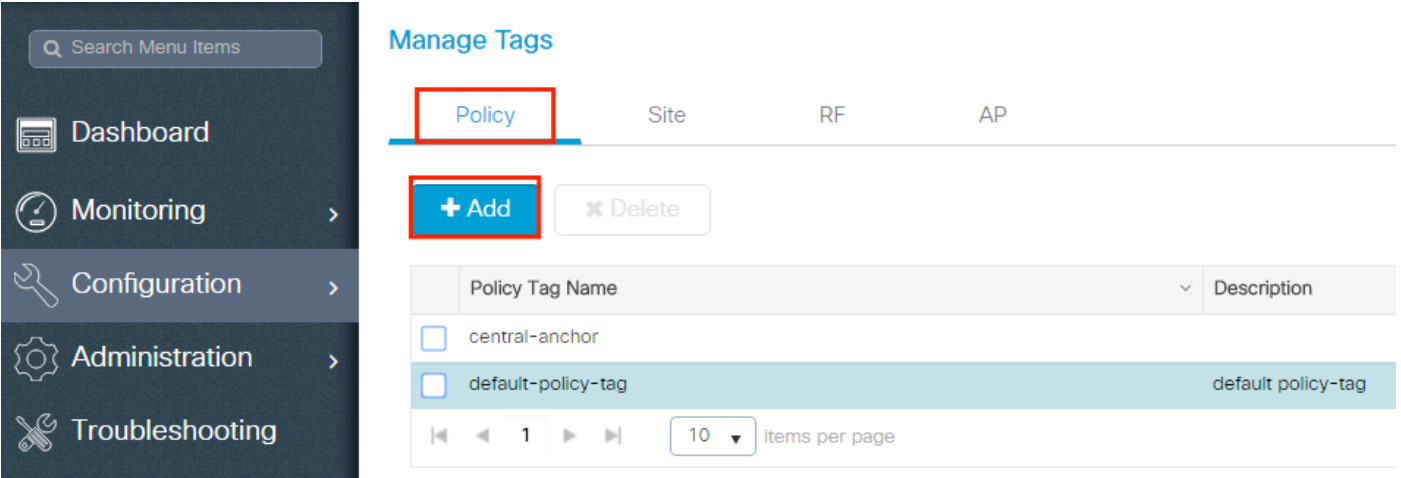

## WLAN プロファイルを目的のポリシープロファイルにリンクします。

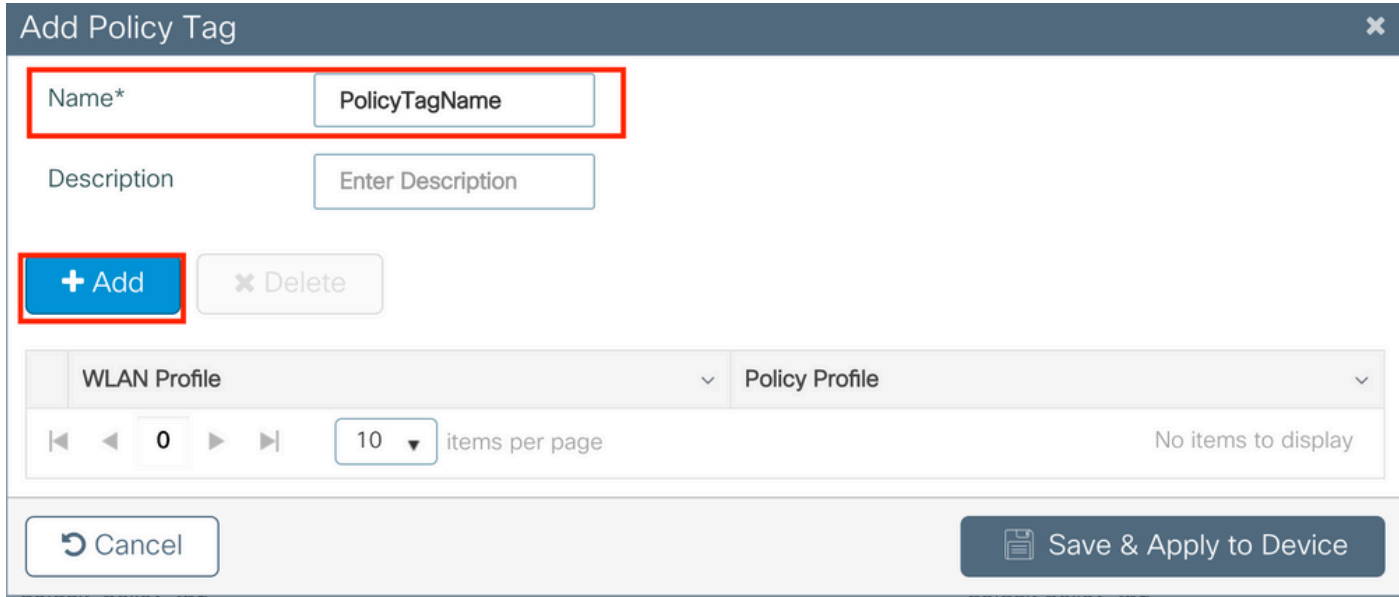

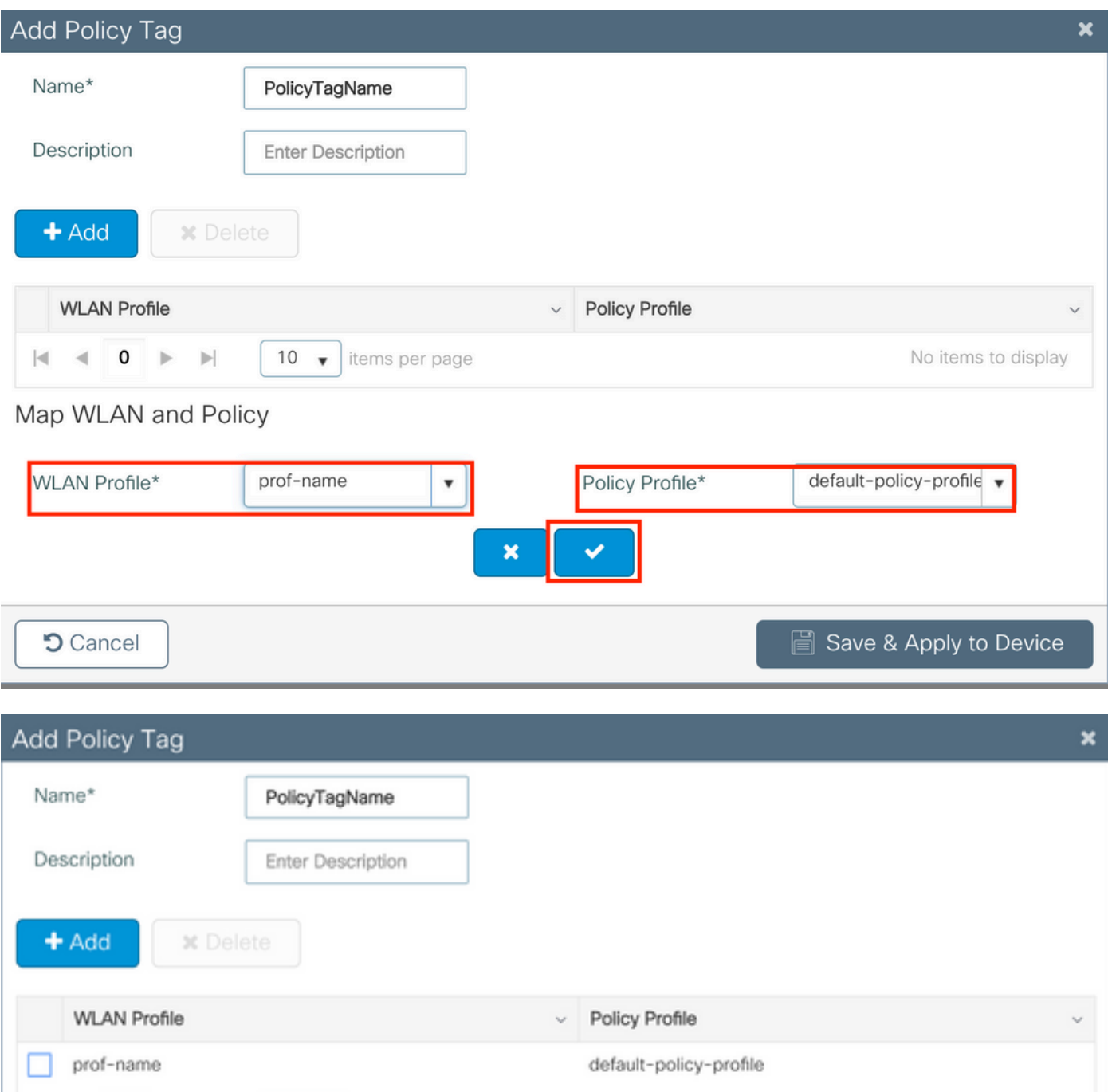

 $1 - 1$  of 1 items

Save & Apply to Device

## CLI:

 $|\mathbf{q}|$ 

 $\rightarrow$ 

**5** Cancel

# config t # wireless tag policy <policy-tag-name> # wlan <profile-name> policy <policy-profile-name>

 $\begin{bmatrix} 10 & \bullet \end{bmatrix}$  items per page

## ポリシータグの割り当て

 $\mathbb{P}=\mathbb{P}$ 

1

必要な AP にポリシータグを割り当てます。

GUI:

1つのAPにタグを割り当てるには、 **Configuration > Wireless > Access Points > AP Name > General Tags**, 関連 するポリシータグを割り当て、 **Update & Apply to Device**.

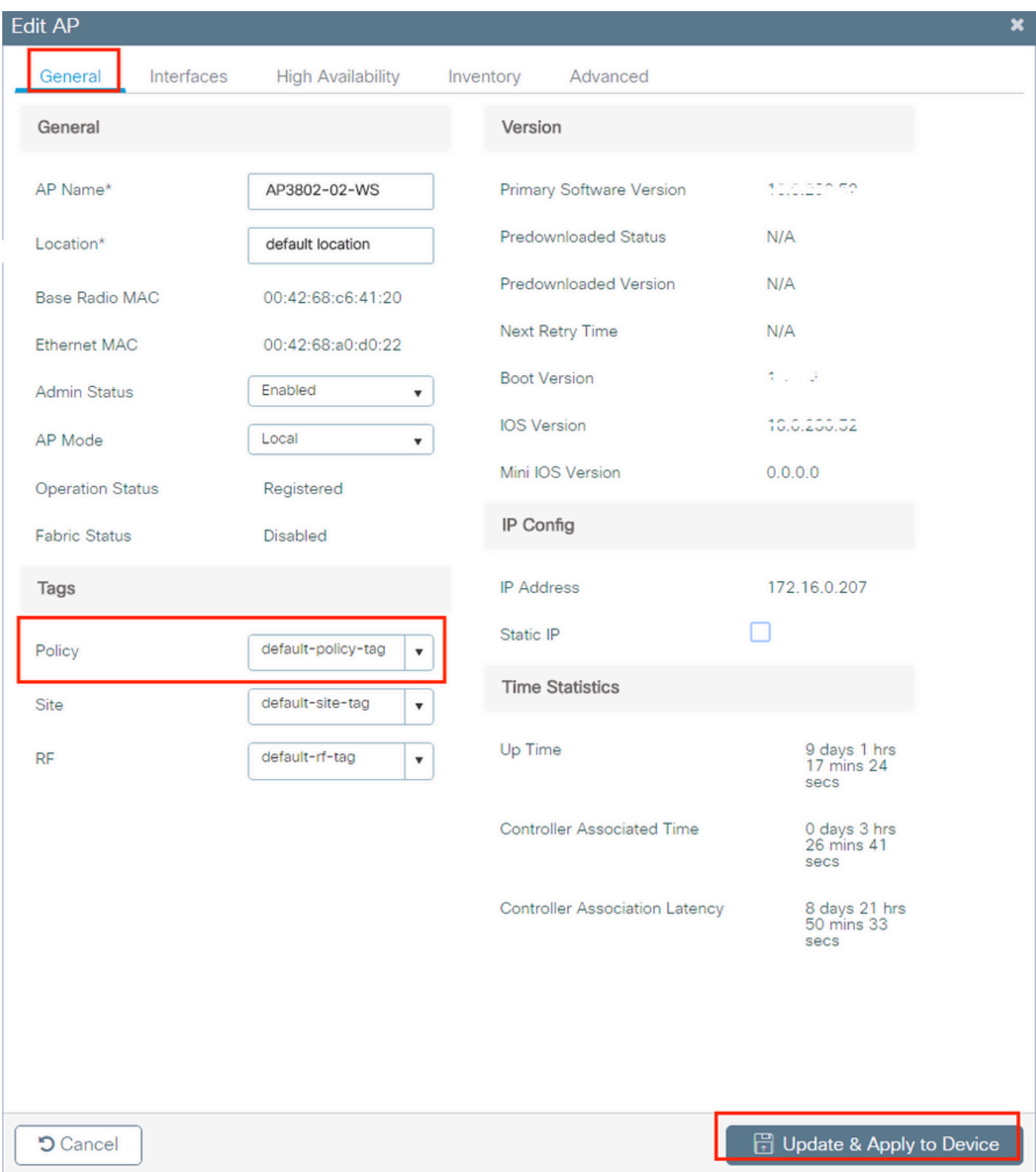

注:APのポリシータグを変更すると、9800 WLCへの関連付けが解除され、数分後に元に戻 ることに注意してください。

複数のAPに同じポリシータグを割り当てるには、次のURLに移動します。 **Configuration > Wireless Setup > Advanced > Start Now > Apply**.

翻訳について

シスコは世界中のユーザにそれぞれの言語でサポート コンテンツを提供するために、機械と人に よる翻訳を組み合わせて、本ドキュメントを翻訳しています。ただし、最高度の機械翻訳であっ ても、専門家による翻訳のような正確性は確保されません。シスコは、これら翻訳の正確性につ いて法的責任を負いません。原典である英語版(リンクからアクセス可能)もあわせて参照する ことを推奨します。